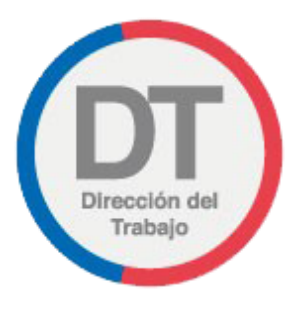

# Guía rápida **Renuncia Voluntaria Digital**

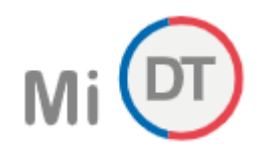

# 1. Ingreso a portal Mi DT

Para ingresar al Portal Mi DT, se debe acceder a la página de la Dirección del Trabajo [www.direcciondeltrabajo.cl](http://www.dt.gob.cl/) y seleccionar la opción Mi DT, como se indica en la siguiente ilustración:

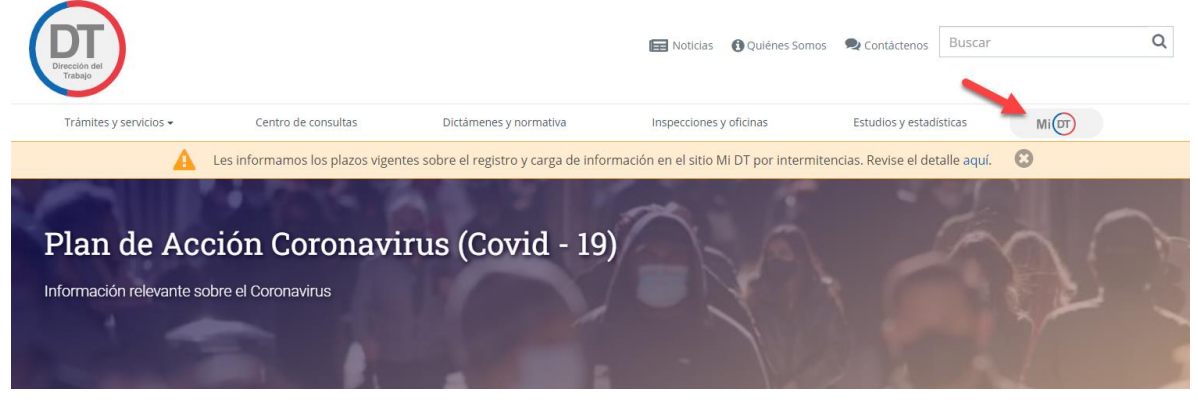

*Ilustración 1*

Una vez que haya ingresado al Portal Mi DT, usted debe seleccionar el botón (6 Iniciar sesión), como se indica en la siguiente ilustración:

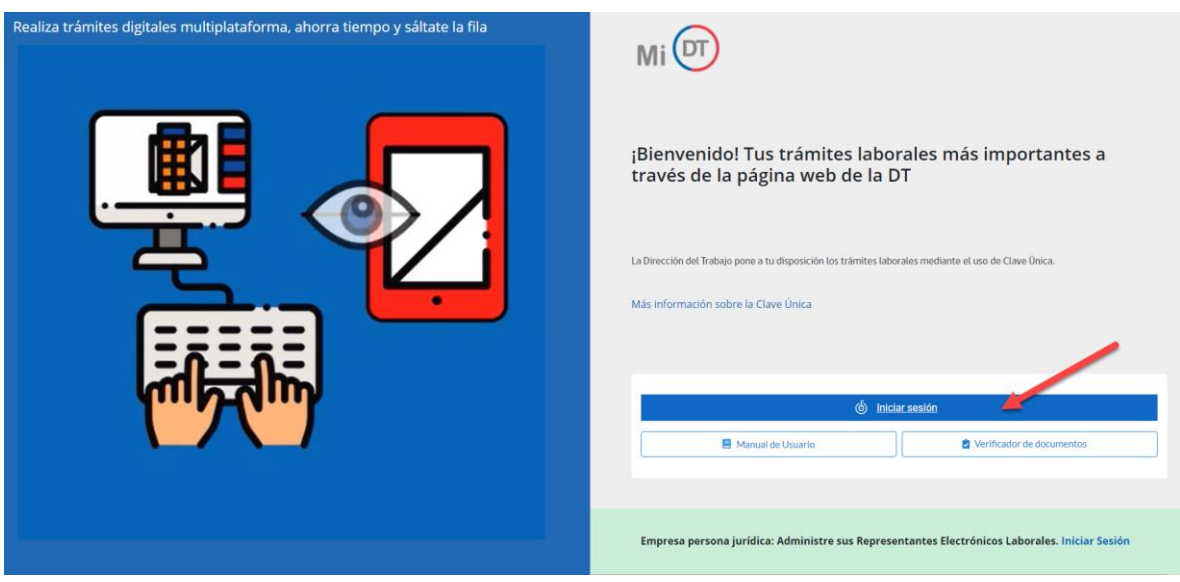

*Ilustración 2*

El sistema validará al usuario mediante ClaveÚnica entregada por el Servicio de Registro Civil e Identificación y Chile Atiende. Para esto, se debe ingresar RUN (Número de Cédula de Identidad) y ClaveÚnica, como se indica en la siguiente ilustración. Luego seleccionar el botón Autenticar

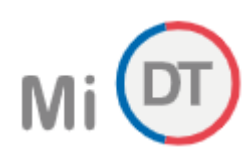

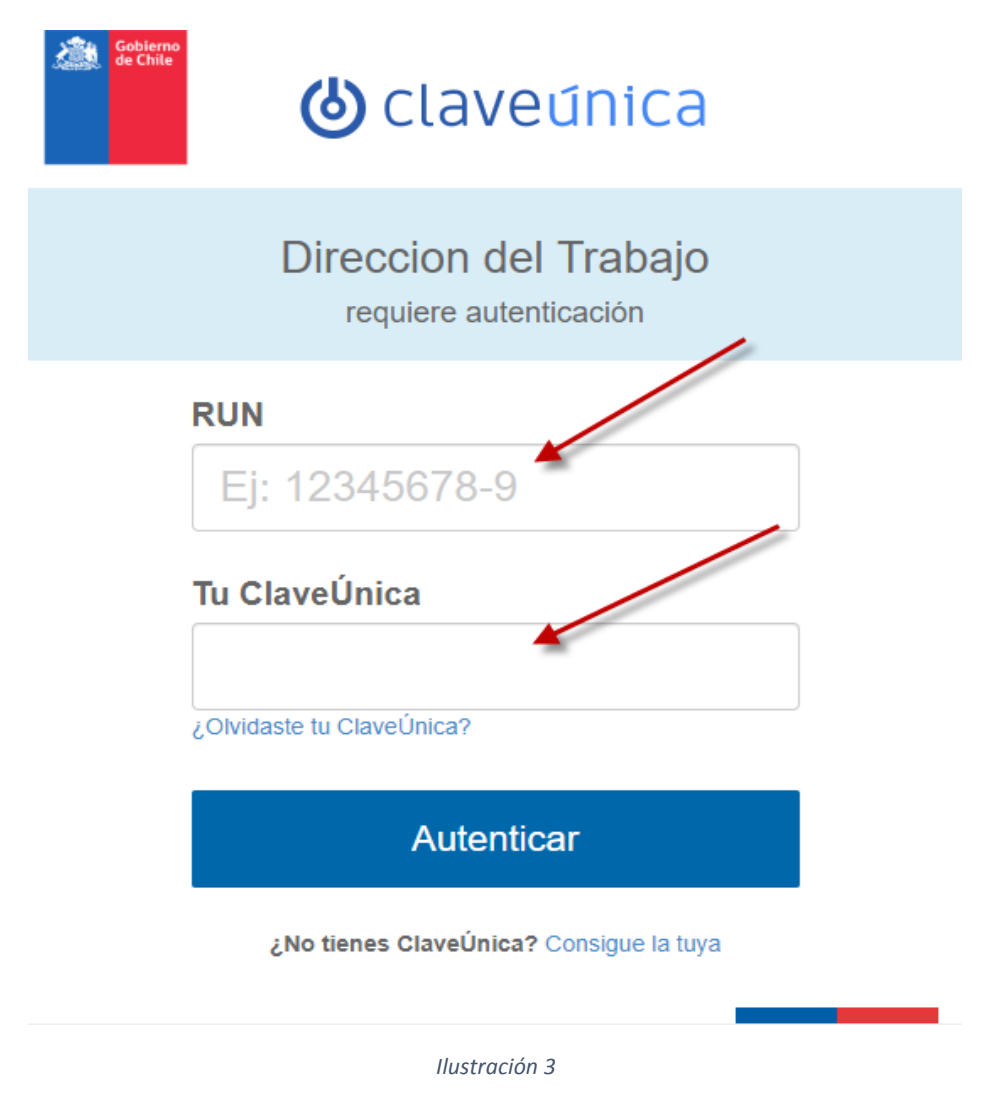

Luego de autenticarse, usted ingresará a su sesión dentro del Portal Mi DT y podrá elegir el perfil en que desea trabajar.

Al habilitarse distintos perfiles, se le permitirá al usuario navegar entre los diferentes trámites disponibles para cada perfil.

El trámite de Renuncia Voluntaria Digital, es un trámite dispuesto en para trabajadores. Para seleccionar este

perfil el usuario debe seleccionar el botón **TRABAJADOR** 

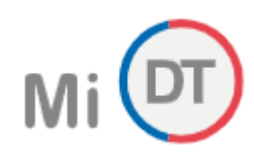

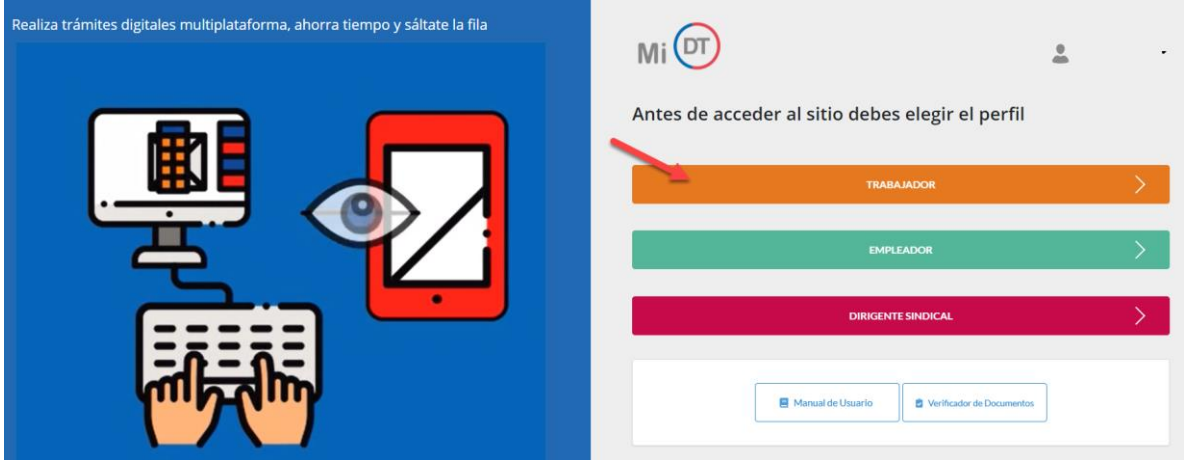

*Ilustración 4*

El sistema despliega página principal del perfil trabajador, en donde se podrá encontrar el trámite de renuncia voluntaria digital en la sección  $\overline{\phantom{a}}$  Actuaciones Ministro de Fe

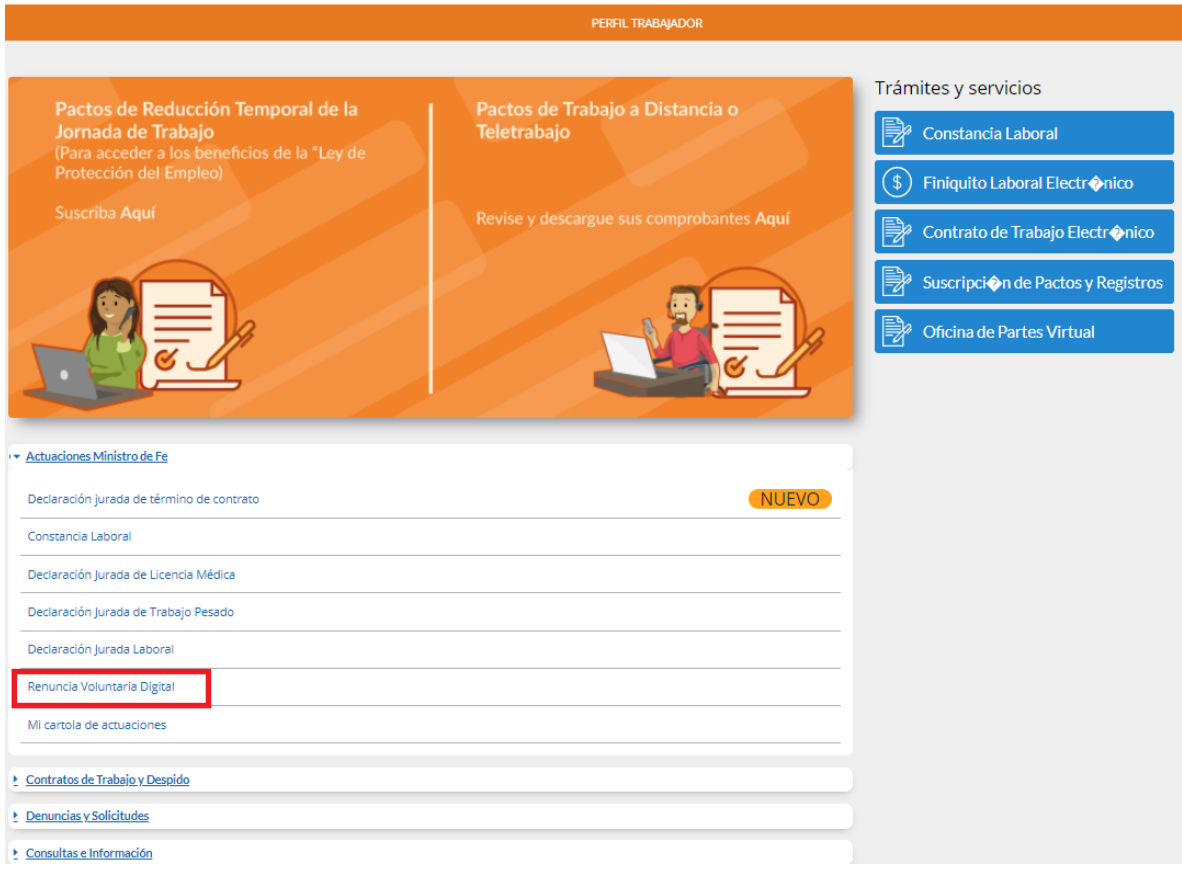

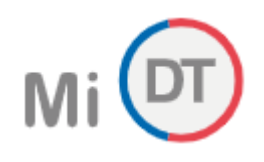

# 2. Renuncia Voluntaria Digital

Trámite que permite al trabajador emitir y ratificar ante la Dirección del Trabajo (quien actúa como Ministro de Fe) su renuncia voluntaria al contrato de trabajo.

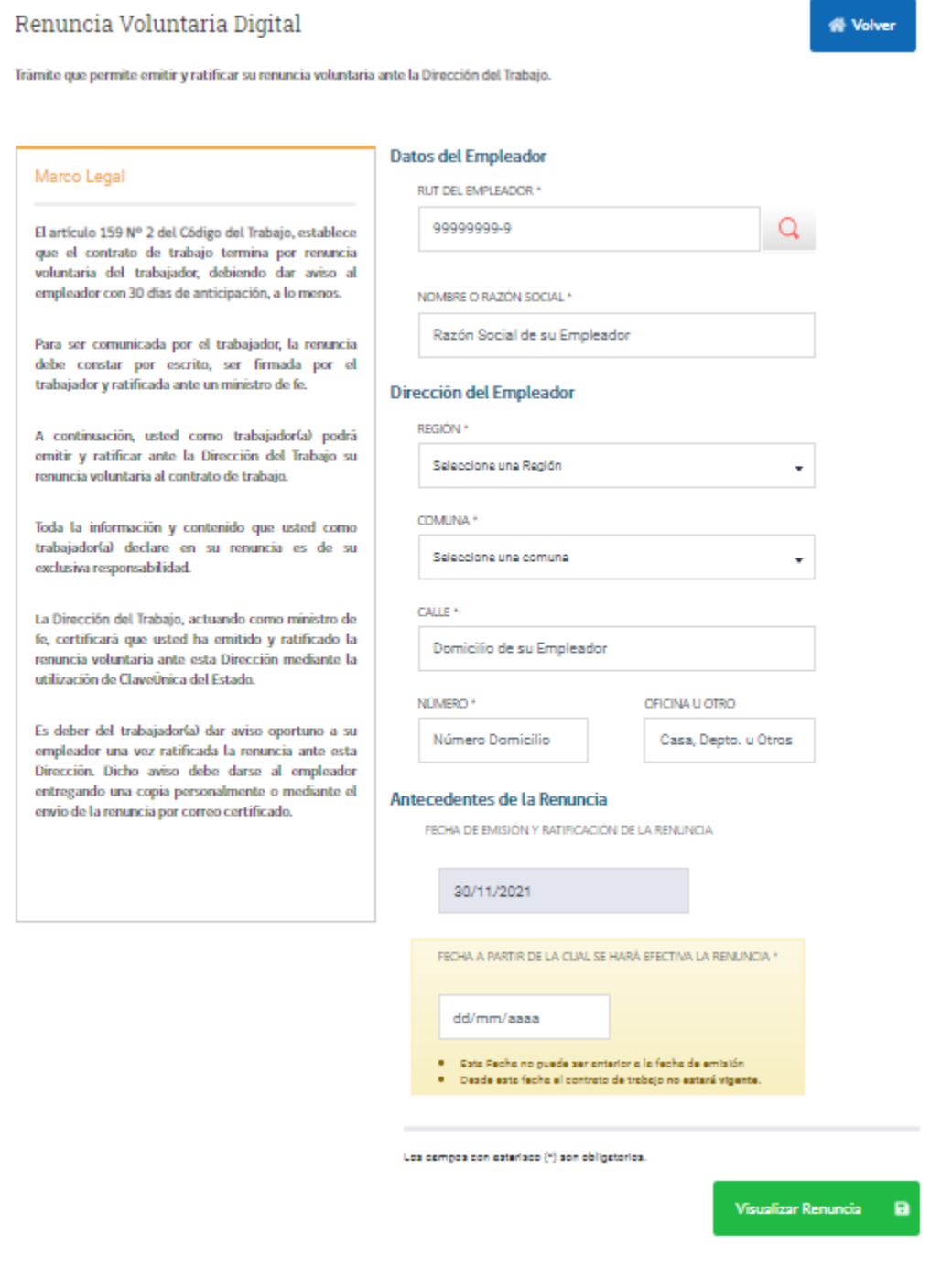

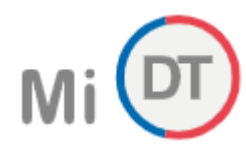

Para completar el registro de una Renuncia Voluntaria Digital, se debe ingresar la siguiente información:

#### **Datos del Empleador**

 **RUT del empleador:** Ingresar el RUT del Empleador, sin punto ni guion (El sistema se encarga de dar el formato establecido), luego seleccionar el icono Q. Campo obligatorio.

El sistema extraerá la información del RUT ingresado y mostrará la siguiente información:

- **Nombre o Razón Social:** se indicará el nombre de la empresa, campo obligatorio.
- **Región:** se indicará región de la empresa, en el caso de modificar, seleccionar en la lista desplegable. Campo obligatorio y modificable.
- **Comuna:** se indicará la comuna de la empresa, en el caso de modificar, seleccionar en la lista desplegable. Campo obligatorio y modificable.
- **Calle:** se indicará el nombre de la dirección del domicilio, campo obligatorio y modificable.
- **Número:** se indicará el número de la dirección, campo obligatorio y modificable.
- **Dficina u Otro:** se indicará el número de oficina u otro según corresponda, campo opcional y modificable.

#### **Antecedentes de la Renuncia.**

- **Fecha de Emisión y Ratificación de la Renuncia:** se indicará la fecha de realización del trámite en el sistema, campo obligatorio y no modificable.
- **Fecha a partir de la cual se hará efectiva la Renuncia:** ingresar fecha superior o igual a la "Fecha de emisión y ratificación de la renuncia", con un límite de 364 días posteriores desde la fecha de emisión.

Una vez ingresada toda la información seleccionar el botón **Visualizar Renuncia** 

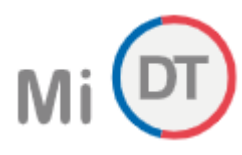

El sistema generará un borrador de renuncia voluntaria, como se indica en la siguiente ilustración:

# **« Volver**

### BORRADOR DE RENUNCIA VOLUNTARIA DIGITAL

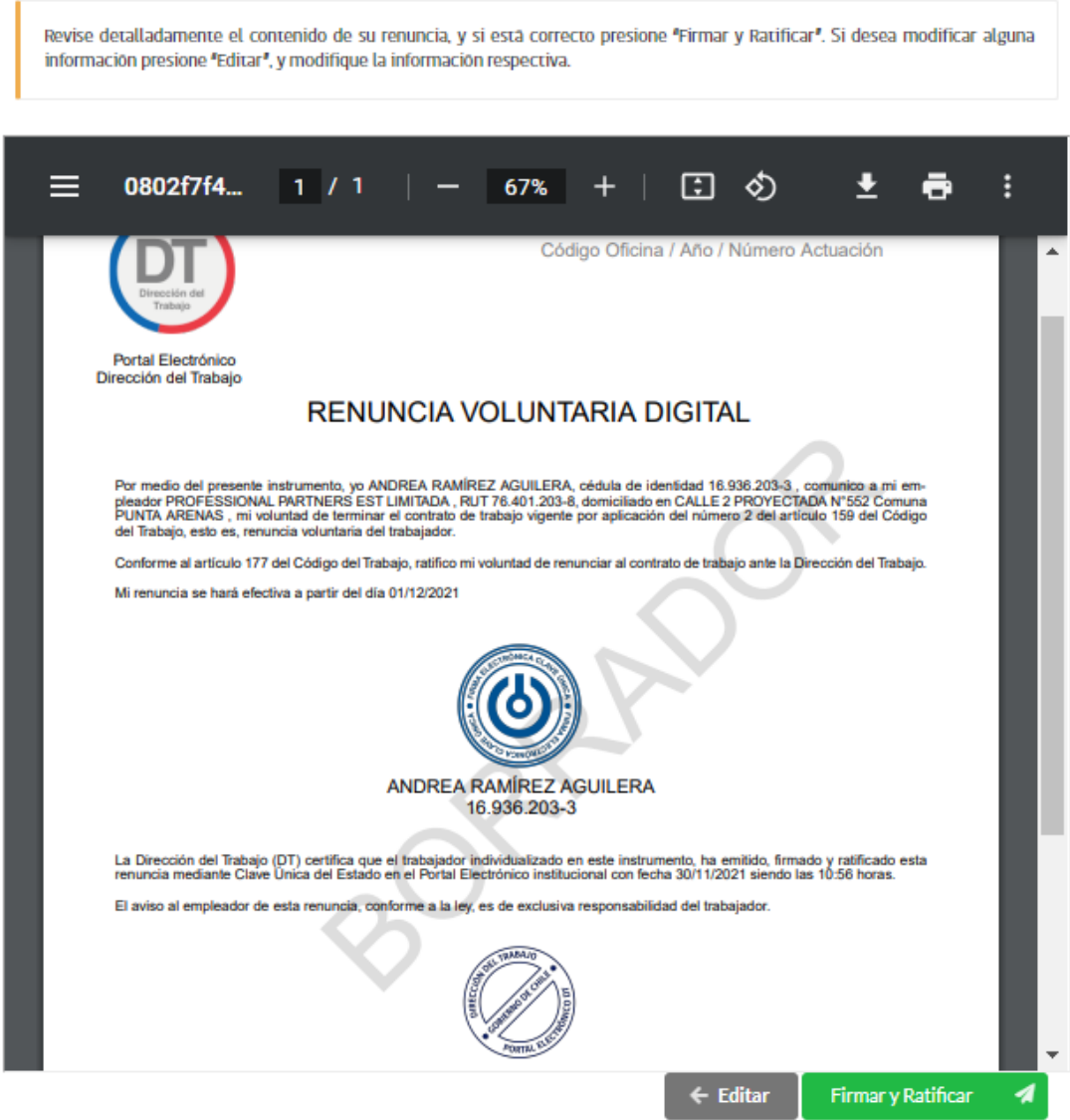

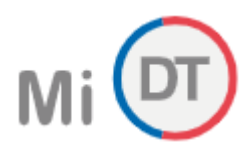

El trabajador valida que la información indicada es verídica y selecciona el botón **Firmar y Ratificar** ... 4

En caso de que se requiera modificar la información, seleccionar el botón « Volver, el cual re direccionará al formulario de registro para modificar la información.

El sistema pone a disposición del solicitante la renuncia voluntaria digital, la cual puede ser descargada

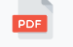

mediante el ícono **DESCARGAR** . Además, el usuario tendrá la posibilidad de ingresar un mail para enviar una copia de la Renuncia Voluntaria Digital ratificada.

**Información Importante Recuerde que el aviso debe darse al empleador entregando una copia personalmente o mediante el envío de la renuncia por correo certificado.** 

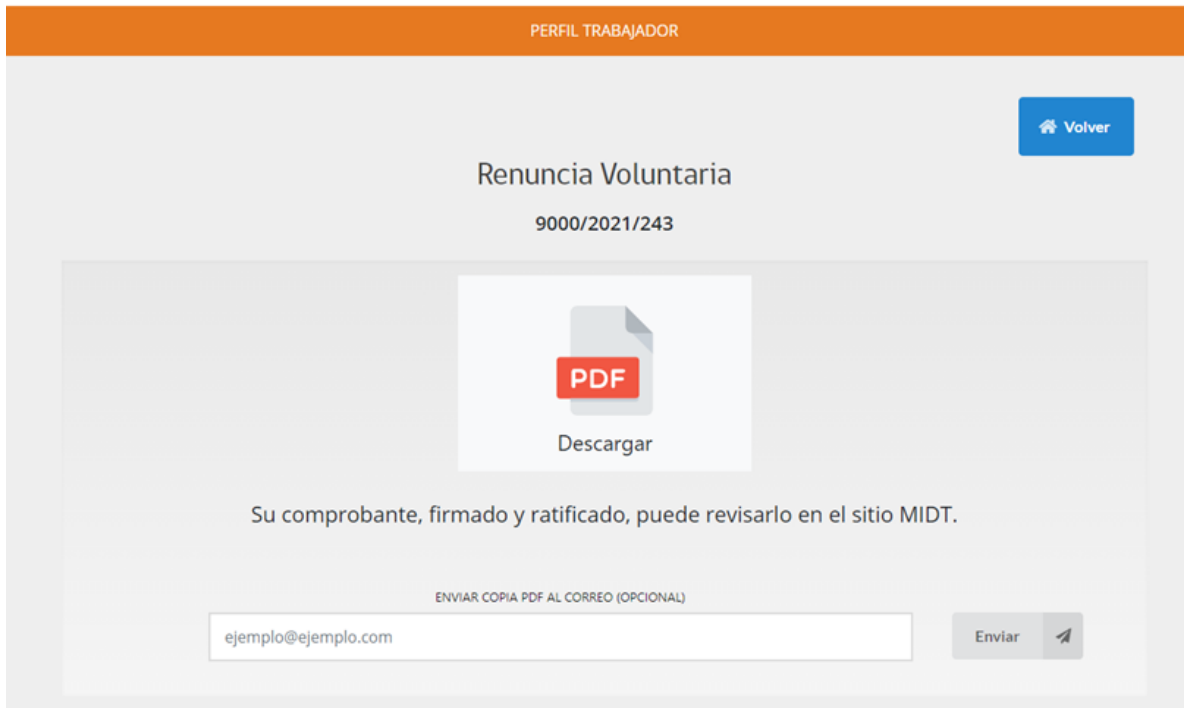

*Ilustración 8*

**Información Importante**: La Renuncia Voluntaria Digital podrá descargarla desde el sistema y la recibirá por correo electrónico en un plazo máximo de 48 horas.

La renuncia voluntaria como causal de término del contrato debe ser presentada el empleador con las formalidades que se establece en el N° 2 del artículo 159 del Código del Trabajo. En efecto, debe ser presentada por escrito.

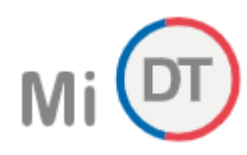

El sistema pone a disposición del usuario el registro de la Renuncia Voluntaria Digital en la sección "Mi Cartola de actuaciones" en el portal Mi DT.

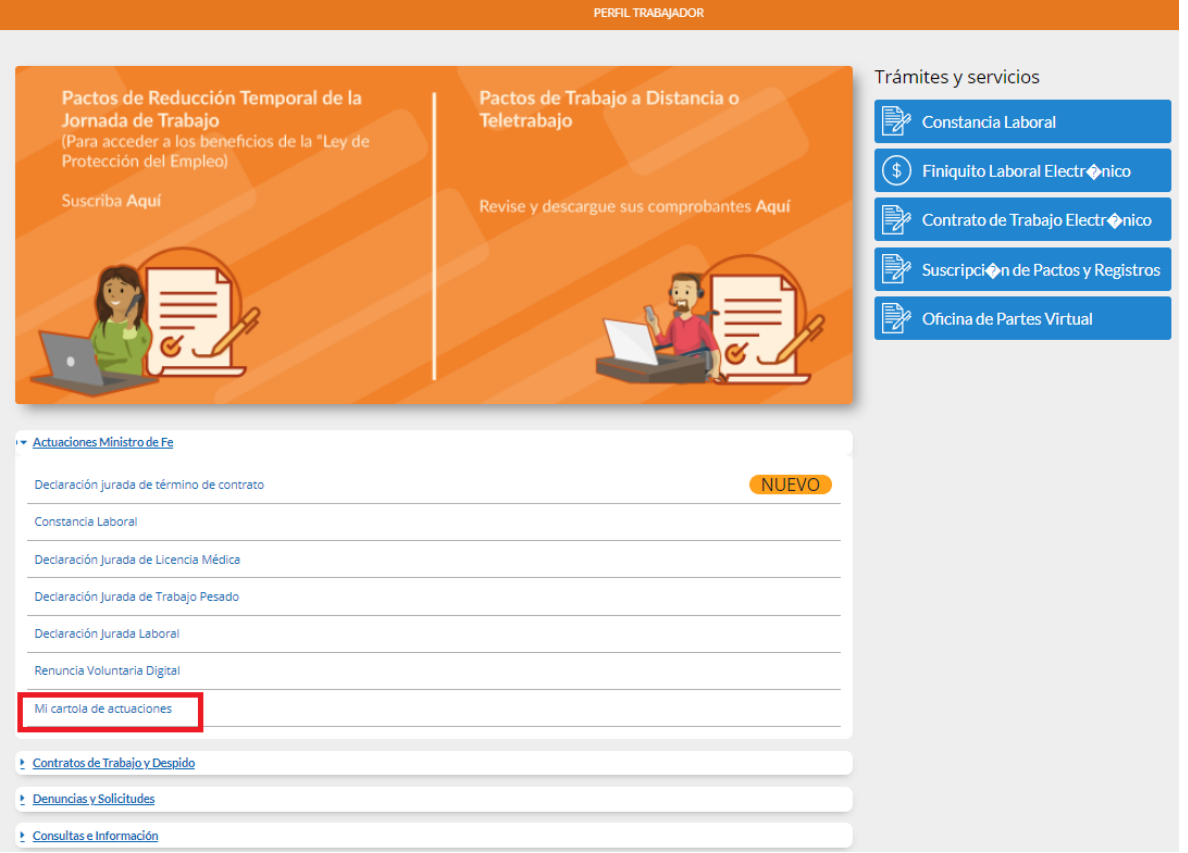

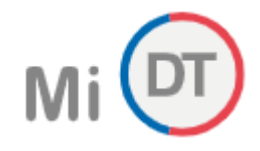

A hacer Clic en "Mi cartola de actuaciones", se despliegan todos los trámites realizados por el trabajador:

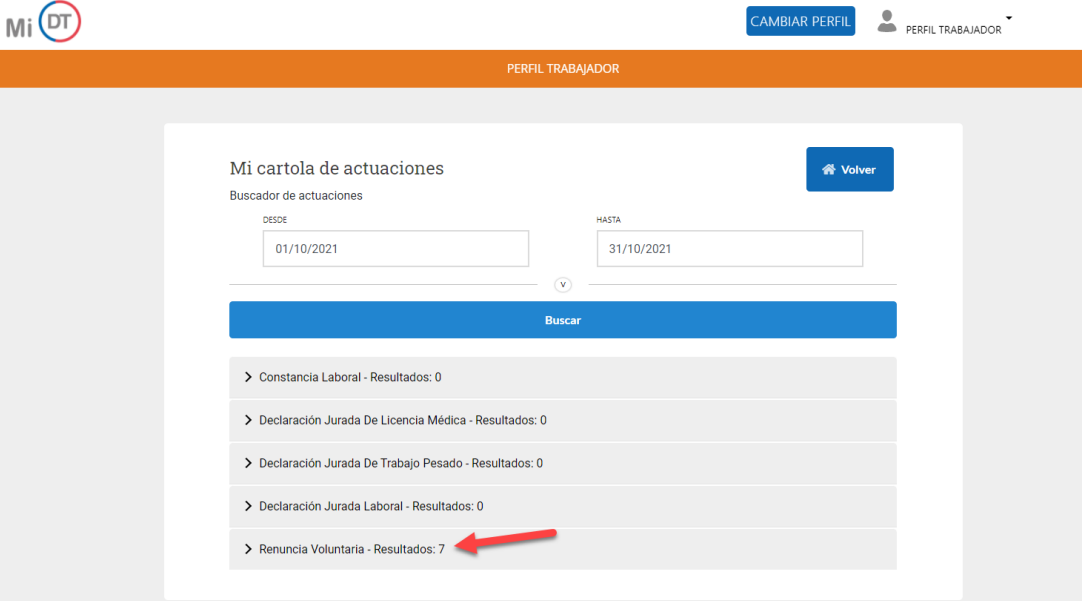

#### *Ilustración 10*

Al hacer Clic en "Renuncia voluntaria", se despliegan la(s) renuncia(s) realizadas por el trabajador. En el caso de existir más de una, se despliegan identificándolas por la fecha de realización:

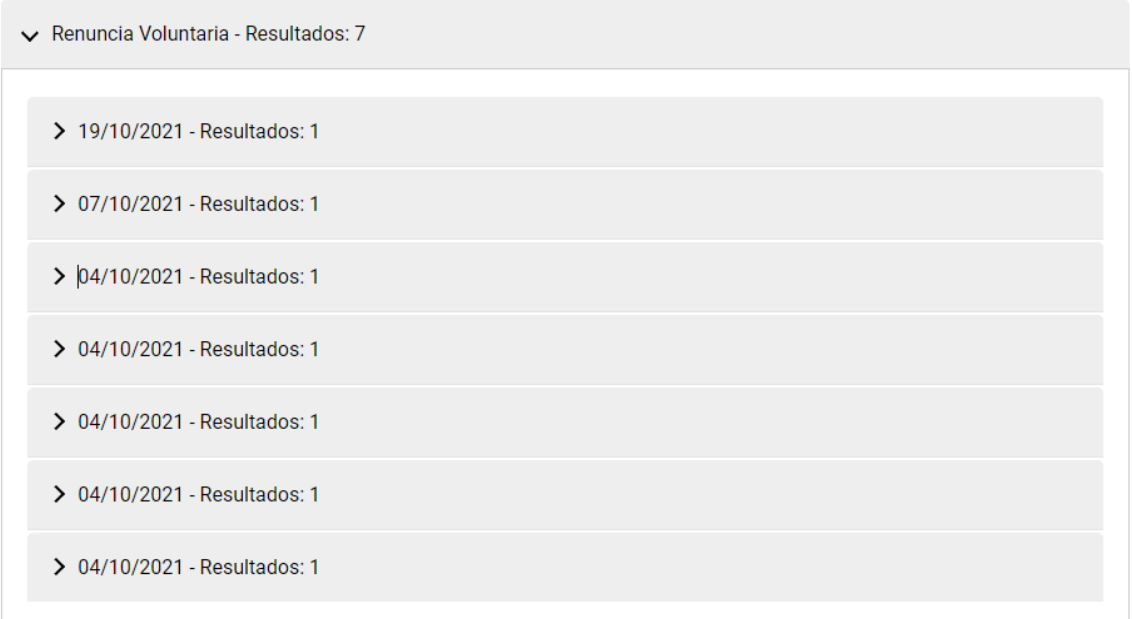

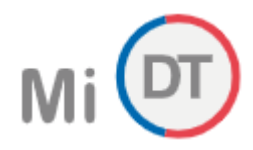

Al hacer Clic en fecha, se despliegan los datos del empleador:

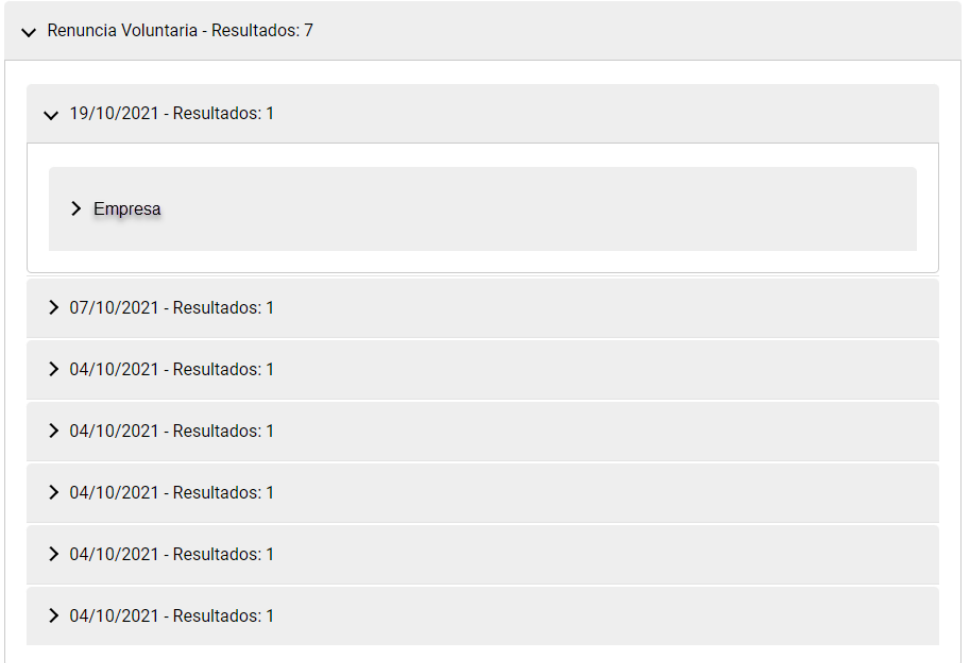

*Ilustración 12*

Al seleccionar empleador, se despliega el folio del documento y para descargarlo, se debe seleccionar

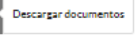

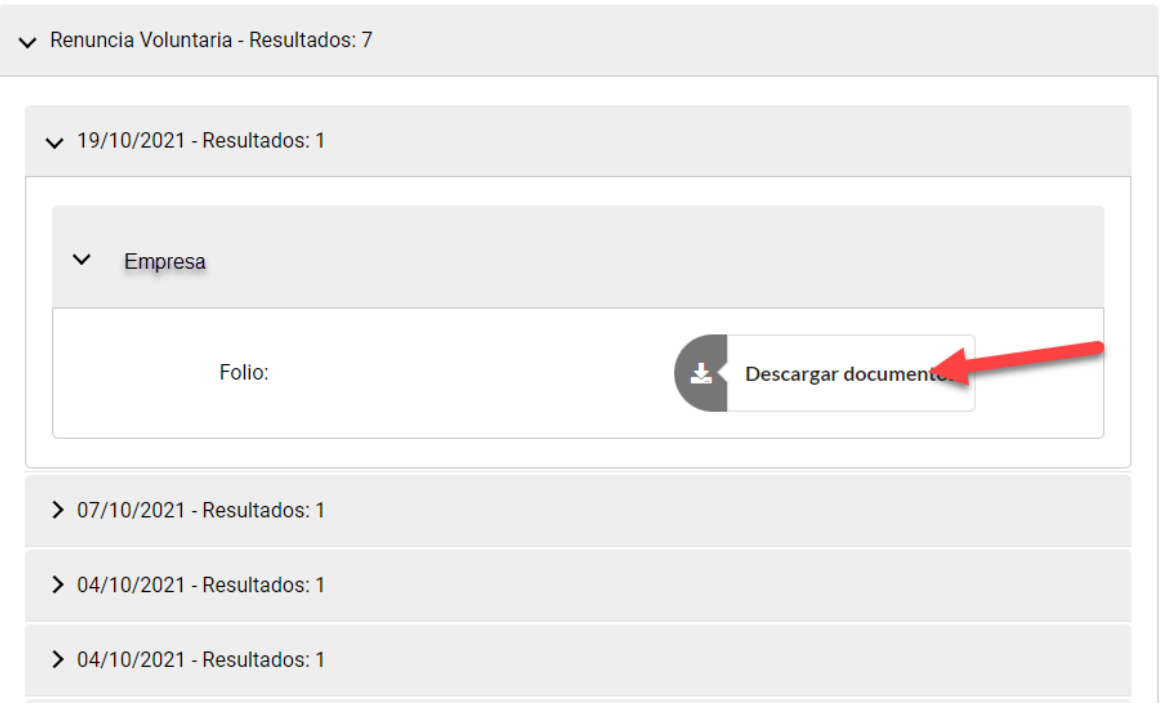

*Ilustración 13*